<span id="page-0-0"></span>本指南說明如何將影像傳輸到FTP伺服器。

### **您可以用FTP功能做什麼**

您可以透過有線LAN或無線LAN[將相機連線到網路,並將靜態影像和動態影像傳輸到](#page-2-0)FTP伺服器。

### 關於FTP[傳輸功能](#page-2-0)

連線至網路

透過有線LAN(USB-LAN[\)連線到網路](#page-3-0)

透過無線LAN[連線到網路](#page-4-0)

[使用智慧型手機連接到網路\(](#page-5-0)USB網際網路共用)

連接到FTP伺服器

登錄FTP[伺服器](#page-6-0)

[使用智慧型手機匯入](#page-8-0)FTP伺服器設定

[連接到](#page-9-0)FTP伺服器

傳輸影像

[關於影像傳輸](#page-11-0)

[以批次方式傳輸影像](#page-13-0)

[錄製時自動傳輸影像](#page-14-0)

[從播放畫面傳輸單一影像](#page-15-0)

[檢查傳輸結果](#page-16-0)

設定

[設定要針對靜態影像傳輸的檔案](#page-17-0)

[設定要針對代理動態影像傳輸的檔案](#page-18-0)

使用FTP[省電功能](#page-19-0)

[更新相機上的根憑證](#page-20-0)

[重設網路設定](#page-21-0)

[儲存](#page-22-0)/載入FTP設定

[疑難排除](#page-23-0)

## <span id="page-2-0"></span>**關於FTP傳輸功能**

您可以透過有線LAN、無線LAN等,將相機連接到網路,並將靜態影像與動態影像傳輸到FTP伺服器。

透過個別設定網路連線設定與FTP伺服器設定,您可以依據拍攝環境與資料傳輸環境,在下列傳輸方法之間靈活切換。

- 選擇要傳輸的影像類型, 例如靜態影像/動態影像、受保護的影像或尚未傳輸的影像, 並以批次方式傳輸
- 在拍攝期間自動傳輸靜態影像/動態影像
- 一次傳輸一張播放影像

您也可以選擇要傳輸的靜態影像/動態影像檔案類型,以及儲存或載入FTP功能設定。

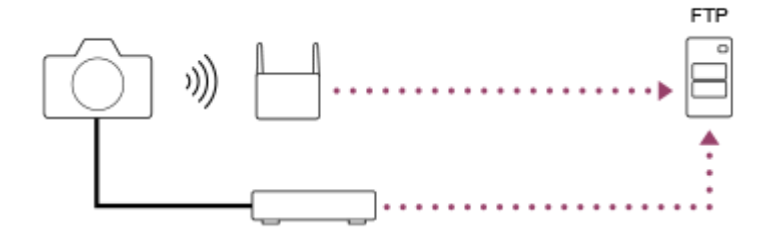

#### **注意**

- 在本手冊中,轉送LAN連線的無線存取點或無線路由器稱為"存取點"。
- **@ 使用FTP傳輸功能,需要FTP伺服器的基本知識。**
- ●本手冊中的說明,是基於您網路或FTP伺服器環境已經可以使用的假設。如需如何準備網路環境的資訊,請洽詢各個裝置的製造 商。
- 如需相機操作的詳細資訊,請參閱相機的"說明指南"。
- 如果您的相機遺失或失竊,對於相機上的註冊存取點之非法存取或使用,造成的損失或損壞,Sony不負任何責任。
- 隨時確認您使用的是安全的無線LAN,以避免駭客攻擊、惡意第三方存取或其他安全弱點。
- 重要的是,使用無線LAN時要設定安全性設定。如果因為沒有妥善的安全預防措施或因為使用無線LAN時不可避免的情況而發生安 全性問題, Sony對於損失或損壞概不負責。

TP1001418334

# <span id="page-3-0"></span>**透過有線LAN(USB-LAN)連線到網路**

設定透過市售USB-LAN轉換器將相機連線到網路的設定值。

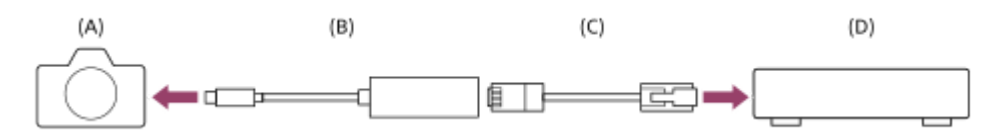

### **(A)相機**

■ 如需瞭解USB Type-C端子的位置,請參閱相機的"說明指南"。

### **(B)USB-LAN轉換器(另售)**

使用Type-C USB-LAN轉換器。 我們建議您使用Gigabit乙太網路轉接器。不過, Sony不保證所有產品的運作。

### **(C)LAN電纜(另售)**

請使用具有高屏蔽效能的類別5e或較高遮蔽式雙絞線(STP)電纜。

**(D)路由器(另售)**

**MENU→ (網路)→[有線LAN]→設定透過有線LAN的連線設定。 1**

**IP地址設定:**選取是否自動或手動設定有線LAN的IP位址。([自動]/[手動])。

● 如果您已將 [ 1AN IP地址設定 ] 設定為 [ 手動 ] ,請根據網路環境,輸入固定的位址和資訊。 ( [ IP地址 ] / [子網路遮罩]/[預設閘道]/[主要DNS伺服器]/[次要DNS伺服器])

**顯示有線LAN資訊:**顯示本相機的有線LAN資訊,例如MAC位址或IP位址。

**2 MENU→ (網路)→[USB-LAN/共用]→[USB-LAN連接]。**

### **提示**

■ 如需如何使用軟體鍵盤輸入的詳細資訊,請參閱相機的"說明指南"。

### **若要顯示MAC位址的QR Code**

● 您可以將本相機的MAC位址匯入智慧型手機。請使用下列方法,將QR Code顯示在螢幕上,然後使用Transfer & Tagging智慧型手 機應用程式讀取QR Code。

— 按下 [ 顯示有線LAN資訊 ] 畫面上的 而 ( 刪除 ) 按鈕。

有關如何使用Transfer & Tagging讀取QR Code的詳細資訊,請參閱下列支援網頁。 <https://support.d-imaging.sony.co.jp/app/transfer/l/macaddress/index.php> Transfer & Tagging只在某些國家或地區可用。

TP1001418340

<span id="page-4-0"></span>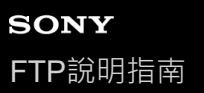

## **透過無線LAN連線到網路**

設定透過無線LAN將相機連接到網路的設定。有關可用功能以及您的存取點的設定的詳細資訊,請參閱存取點操作說明或 聯絡存取點的管理員。

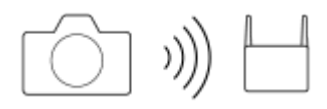

**選取MENU→ (網路)→[Wi-Fi]→[Wi-Fi連接]→[開],將相機連接到Wi-Fi存取點。 1**

●相機將會搜尋可連接的存取點。如果找不到可連接的存取點,請使用 [ WPS按鍵 ] 或 [ 存取點手動設定 ] 以執行 設定。

### **選單項目詳細資訊**

#### **WPS按鍵:**

如果您的存取點有Wi-Fi Protected Setup™ (WPS)按鈕,按下該按鈕即可將存取點登錄到相機。

### **存取點手動設定 :**

您可以將存取點的SSID名稱、安全系統和密碼,手動登錄到相機。

### **顯示Wi-Fi資訊:**

顯示相機的資訊,例如MAC地址、IP地址等。

### **提示**

□ 如需每個選單項目的詳細資訊,請參閱相機的"說明指南"。

### **若要顯示MAC位址的QR Code**

- 您可以將本相機的MAC位址匯入智慧型手機。請用下列方法其中之一,將QR Code顯示在螢幕上,然後使用Transfer & Tagging智 慧型手機應用程式讀取QR Code。
	- **一相機電源關閉時,請按 ▶ (播放)按鈕將相機電源打開。** — 按下 [ 顯示Wi-Fi資訊 ] 畫面上的 而 ( 刪除 ) 按鈕。

有關如何使用Transfer & Tagging讀取QR Code的詳細資訊,請參閱下列支援網頁。 <https://support.d-imaging.sony.co.jp/app/transfer/l/macaddress/index.php> Transfer & Tagging只在某些國家或地區可用。

TP1001418338

# <span id="page-5-0"></span>**使用智慧型手機連接到網路(USB網際網路共用)**

使用USB電纜連接相機與智慧型手機,然後使用智慧型手機的Wi-Fi功能功能,或使用行動線路,將相機連接至網路。

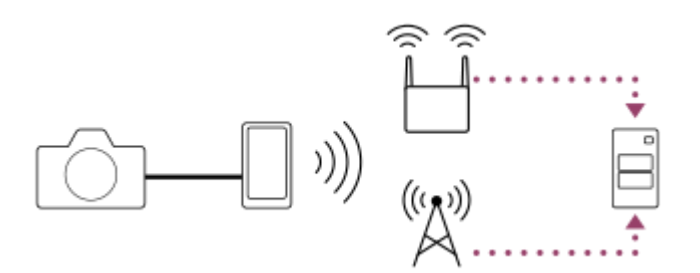

### **準備工作**

MENU→ (網路)→[USB-LAN/共用]→[網際網路共用連接]。 **1.**

接著相機螢幕上會出現"已完成連接的準備工作。 連接USB網際網路共用裝置。"訊息。

2. 使用USB電纜,將相機的USB Type-C端子連接到智慧型手機。

■ 如果智慧型手機上顯示確認連接許可的訊息, 請允許與相機連接。

### **連接到網路**

### **當使用智慧型手機的Wi-Fi功能時(僅限Android)**

啟用您智慧型手機上的Wi-Fi功能,然後連接到網路。不需要在相機上進行Wi-Fi設定。

### **使用行動線路時**

iPhone:啟用 [設定]底下的網際網路共用功能。 Android:啟用[設定]底下的[網路/網際網路]功能表中的USB網際網路共用。

### **提示**

↑ 我們建議使用支援USB-PD ( USB供電 ) 的智慧型手機和USB電纜。不過, Sony不保證所有產品的運作。

### **注意**

- ↑ 根據您與通訊營運商簽訂的合約的詳細資訊,可能無法透過行動線路執行網際網路共用,或者可能無意中產生通訊費用。
- 如需如何設定智慧型手機的資訊,請參閱智慧型手機使用說明書。

### <span id="page-6-0"></span>**登錄FTP伺服器**

您可以登錄FTP伺服器至相機,以便進行FTP傳輸。最多可登錄九個FTP伺服器。例如,此處說明登錄 [ 伺服器1 ] 的方 法。

**1 MENU→ (網路)→[FTP傳輸]→[FTP傳輸功能]→[伺服器設定]→[伺服器1]。**

#### **選擇每一個設定項目,然後輸入伺服器1的設定值。 2**

· 使用軟體鍵盤輸入每個項目, 然後選擇 [ 確定 ] · 如需如何使用軟體鍵盤輸入的詳細資訊, 請參閱相機的"說明指 南"。

#### **選單項目詳細資訊**

**顯示名稱:**

輸入要登錄的FTP伺服器名稱。

#### **目的地設定:**

設定FTP伺服器的下列項目:

- 主機名稱:伺服器的主機名稱或IP地址
- 安全通訊協定:設定是否透過檢查伺服器使用根憑證連接 · 來執行安全FTP傳輸(FTPS)
- 根憑證錯誤:通常建議設定 [ 不連接 ] 。如果顯示憑證錯誤 ,請更新根憑證並使用正確驗證連接 。
- 連接埠: FTP伺服器的連接埠號

### **目錄設定:**

設定FTP伺服器上的目的地資料夾。

指定目錄:設定目的地資料夾。

例如,當"aaa"指定為目的地資料夾名稱時,jpeg檔案會以C:\interpub\ftproot\aaa\DSC00001.jpg方式傳輸。 當未指定資料夾時,jpeg檔案會以C:\interpub\ftproot\DSC00001.jpg方式傳輸到使用者資料夾之下。

- 目錄階層:
	- [ 標準 ] : 檔案會傳輸到 [ 指定目錄 ] 所設定的資料夾。
	- [ 與拍攝裝置相同 ] : 將在字母名稱資料夾底下建立與相機內部記憶卡相同的資料夾層級 · 例如"A" · 範例: C:\interpub\ftproot\A\DCIM\100MSDCF\DSC00001.jpg
- 檔案名稱相同:當目的地有相同名稱的檔案時 · 設定是否覆寫該檔案 · 當設定 [ 不覆寫 ] · 且目的地有相同名稱的檔 案時,檔案名稱尾端會加上底線和數字。 (範例: DSC00001\_1.jpg)

### **使用者資訊設定:**

輸入用來登入FTP伺服器的[使用者]和[密碼]。

#### **被動模式:**

選擇是否使用被動模式來連接到FTP伺服器。 ( [開 ] / [ 關(主動模式) ])

### **若要選擇用來傳輸的伺服器**

MENU→ (網路)→[FTP傳輸]→[FTP傳輸功能]→[伺服器設定]→要使用的伺服器。

**注意**

● 當您輸入 [ 使用者資訊設定 ] 的密碼時 · 請注意 · 取消遮蔽密碼可能會有洩漏給第三方的風險 · 取消遮蔽之前 · 務必確認四周無 人。

- ]建議您將 [ 安全通訊協定 ] 設定為 [ 開 ] 。當它設定為 [ 關 ] 時,相機與FTP伺服器之間的通訊可能遭到攔截。此外,如果相機連 線到非預期的FTP伺服器時,可能會洩漏使用者名稱、密碼和檔案資料。
	- 當 [ 根憑證錯誤 ] 已選擇 [ 連接 ] 時 · [ 已連接(根憑證錯誤) ] 會顯示在 [ FTP傳輸功能 ] 畫面中 · 此外 · 即使有效的根憑證未匯 入相機,仍會強制建立連線,因此相機可能連接到非預期的FTP伺服器。

TP1001418335

# <span id="page-8-0"></span>**使用智慧型手機匯入FTP伺服器設定**

您可以使用智慧型手機應用程式"Transfer & Tagging",將 [伺服器設定]底下的項目匯入,並透過Bluetooth通訊來傳送設 定,將那些項目套用到相機。請務必事先使用Bluetooth功能將相機與智慧型手機配對。

如需詳細資訊,請參閱以下的"Transfer & Tagging"網站。 <https://www.sony.net/ttad/> Transfer & Tagging只在某些國家或地區可用。

TP1001418343

## <span id="page-9-0"></span>**連接到FTP伺服器**

執行下列設定以連接到所選的FTP伺服器。

### **將相機連接至網路**

**透過有線LAN(USB-LAN)連線到網路**

請參閱"透過有線LAN (USB-LAN[\)連線到網路](#page-3-0)"。

### **透過無線LAN連線到網路**

請參閱"透過無線LAN[連線到網路](#page-4-0)"。

#### **透過USB網際網路共用連線到網路**

請參閱"[使用智慧型手機連接到網路\(](#page-5-0)USB網際網路共用)"。

### **啟用FTP傳輸功能**

MENU→ 4 (網路)→[FTP傳輸]→[FTP傳輸功能]→[FTP功能]→[開]。

### **關於連線狀態**

- 。 建立連線之後 · FTP(FTP連線)圖示會出現在錄製待命書面或播放書面上。
- ■如果連線失敗,FTP(FTP連線)圖示會以橘色顯示。選取MENU→ ④ (網路)→ [ FTP傳輸 ] → [ FTP傳輸功能 ] → [ 顯示FTP錯誤資訊 ] 並檢查所顯示的錯誤詳細資訊。

### **顯示連線錯誤資訊**

當出現 [ 連接錯誤 ] 畫面時,表示已失去網路連線。檢查與存取點之間的連線狀態、FTP伺服器或相機的設定等。選取 MENU→ 4 (網路)→[FTP傳輸]→[FTP傳輸功能]→[顯示FTP錯誤資訊]以再次顯示連線錯誤畫面。

### **提示**

- 當試透過無線LAN建立FTP連線時,如果相機在進入FTP省電模式等模式後未發出無線電波,相機將會中斷與Wi-Fi的連線。
- 如果透過無線LAN連線,請確認您靠近已登錄的存取點。
- 即使[飛航模式]設定為[開] · 您也可以透過有線LAN(USB-LAN)建立FTP連線 ·

### **注意**

- 當透過有線LAN(USB-LAN)或USB網際網路共用連接時,則無法使用相機的Wi-Fi功能。
- 當發生連線錯誤時,請檢查下列事項。
	- 請確認有線LAN電纜/USB-LAN轉換器/USB電纜並未中斷連接,而且端子插入正確。 = 如果透過無線LAN連接,但是找不到登錄的存取點,請靠近登錄的存取點。

如果在透過有線LAN (USB-LAN)或USB網際網路共用連接時,電纜或轉接器中斷連接,或者您關閉相機電源,則必須選取 MENU→ (網路)→[USB-LAN/共用]→[USB-LAN連接]或[網際網路共用連接]以連接到FTP伺服器。

### <span id="page-11-0"></span>**關於影像傳輸**

您可以選擇使用相機拍攝的必要影像並傳輸到已登錄的FTP伺服器,並在錄製時自動傳輸影像到已登錄的FTP伺服器。連 接FTP伺服器和目的地伺服器的方法可以分別選取,如此一來,在錄製及傳輸時,即可依據網路環境和其他因素快速變更 設定。

### **本相機可執行的傳輸類型**

### **批次傳輸:**

您可以縮小傳輸目標範圍,例如受保護的影像或未傳輸的影像,並將適當的影像以批次方式一起傳輸。

### **自動傳輸:**

您可以在拍攝期間自動傳輸影像。

### **單一影像傳輸:**

您可以只傳輸正在播放的影像。

### **可傳輸的影像**

針對靜態影像,您可以從相機傳輸JPEG、HEIF或RAW格式的影像;而針對動態影像,則可以傳輸XAVC HS、XAVC S或 XAVC S-I格式。

### **傳輸作業過程中可以做什麼**

- 即使在傳輸作業過程中,您仍可錄製及播放靜態影像/動態影像。
- 如果在傳輸進行中畫面顯示時半按快門按鈕,螢幕會變更為錄製畫面。
- 如果您在傳輸進行中畫面上選擇 [ 關閉 ] ,則會顯示播放畫面。
- 在傳輸過程中,您可以從MENU選擇 [ FTP傳輸功能 ] ,或按下指定用於 [ FTP傳輸 ] 功能的自訂按鍵,從錄製或播放 畫面返回傳輸進行中畫面。
- 在影像傳輸過程中, 您可以關閉相機。如果相機在影像傳輸過程中關閉, 將會在相機下次開啟時恢復傳輸。

### **若要取消FTP傳輸**

在傳輸進行中畫面上選取[取消傳輸]。

### **注意**

- 使用FTP傳輸功能,需要FTP伺服器的基本知識。
- 本手冊中的說明,是基於您網路或FTP伺服器環境已經可以使用的假設。如需如何準備網路環境的資訊,請洽詢各個裝置的製造 商。
- 傳輸作業過程中,請勿從相機取出記憶卡。
- 如果防止寫入保護開關或防止刪除保護開關設定為"LOCK",則無法從SD/SDHC/SDXC記憶卡傳輸影像。
- **下列情況下,排程的影像傳輸會取消。** 
	- 從相機取出含有要傳輸影像的記憶卡。
	- 從相機取出電池。
	- 相機透過USB連線至電腦並已建立大量儲存連接。
- 當出現 [ 連接錯誤 ] 畫面時, 表示已失去網路連線。檢查與存取點之間的連線狀態、FTP伺服器或相機的設定等。選取MENU→ (#) (網路)→[FTP傳輸]→[FTP傳輸功能]→[顯示FTP錯誤資訊]以再次顯示連線錯誤畫面。

**● 如果因為網路中斷連線等原因,造成影像傳輸中斷,那麼當相機重新連線到網路之後,就會恢復傳輸。如果影像在最初傳輸時中** 斷,然後在重新連線後傳輸,其檔案名稱尾端會加上底線與數字字元,就算 [ 目錄設定 ] 下的 [ 檔案名稱相同 ] 設定為 [ 覆寫 ] 也 一樣。

TP1001418346

<span id="page-13-0"></span>可換鏡頭數位相機 ILCE-7CR α7CR

# **以批次方式傳輸影像**

在播放書面上,您可以指定傳輸範圍,例如靜態影像/動態影像、受保護的影像,或是尚未傳輸的影像,並以批次方式僅傳 輸必要的影像。事先將MENU→ (網路)→[FTP傳輸]→[FTP傳輸功能]→[FTP功能]設定為[開]。

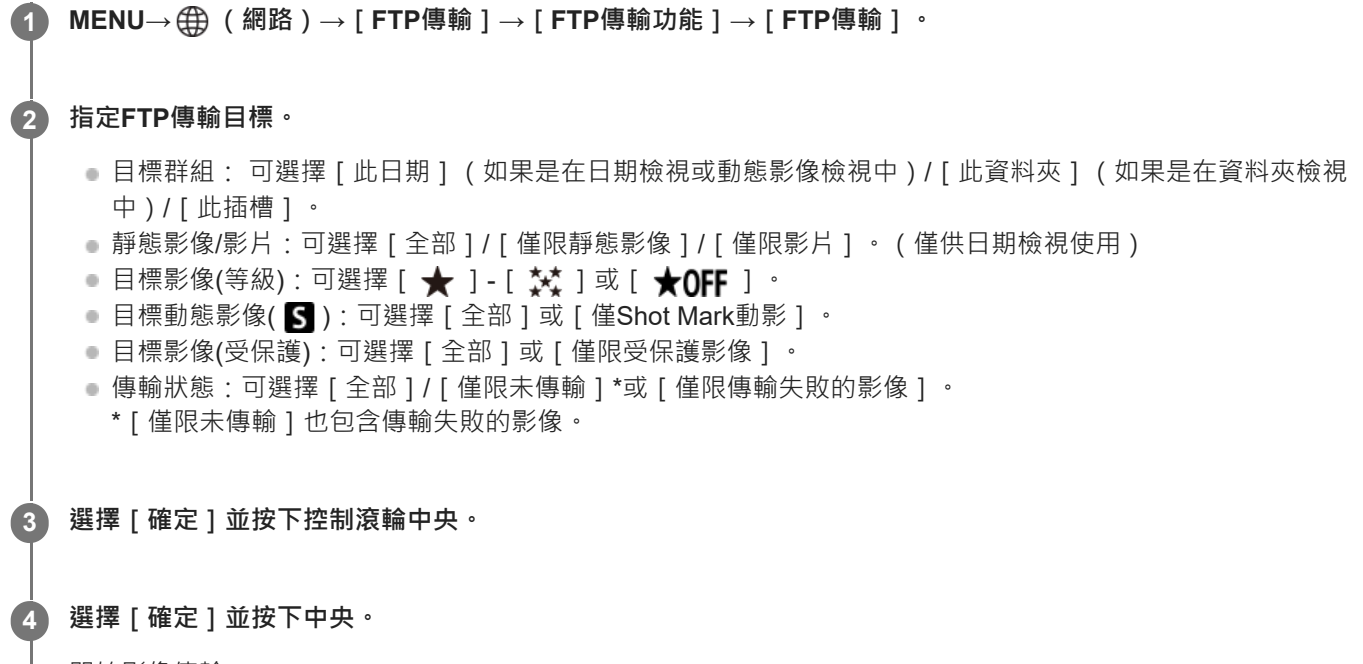

開始影像傳輸。

### **影像傳輸狀態**

您可以在播放畫面上查看影像傳輸狀態。

**:**

FTP傳輸進行中

**:** FTP傳輸完成

**:** FTP傳輸失敗

### **注意**

■ 當傳輸進行中時,您無法選擇要傳輸的下一張影像。

TP1001418351

<span id="page-14-0"></span>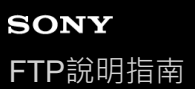

### **錄製時自動傳輸影像**

在拍攝靜態影像或動態影像時,可以自動將影像傳輸到FTP伺服器。針對動態影像,還可以在拍攝或播放時,僅自動傳輸 已新增拍攝標記的動態影像。事先將MENU→ (網路)→[FTP傳輸]→[FTP傳輸功能]→[FTP功能]設定為 [開]。

**1 MENU→ (網路)→[FTP傳輸]→[FTP傳輸功能]→[自動FTP傳輸]→[開]。**

**2 MENU→ (網路)→[FTP傳輸]→[FTP傳輸功能]→[自動FTP目標]。**

#### **指定自動傳輸的目標。 3**

- 靜態影像 · 自動傳輸所有靜態影像。
- 動態影像:您可以選取 [ 全部 ] 或 [ 僅Shot Mark ] 。
	- 全部:自動傳輸所有動態影像。
	- 僅Shot Mark:自動傳輸您在拍攝或播放時已新增拍攝標記的動態影像。

**4 錄製影像。**

### **若要將拍攝標記新增至動態影像**

使用MENU→ → (設定)→[操作客製化]→[)■自訂鍵/轉盤設定]將[新增Shot Mark1]/[新增Shot Mark2]指定 至要使用的按鍵,並在錄製動態影像時按下自訂按鍵。 也可以透過使用MENU→ → (設定)→ [操作客製化]→ [下 自訂鍵設定 ] 將 [新增/刪除Shot Mark1 ] / [新增/刪除 Shot Mark2 | 指定至要使用的按鍵,並按下自訂按鍵,在動態影像播放期間新增拍攝標記。

### **注意**

● 在 [ 自動FTP傳輸 ] 設定為 [ 開 ] 錄製影像 · 但是與FTP伺服器的連線因某些原因而無法建立時 · 錄製的影像會在FTP伺服器連線 恢復時自動傳輸。

TP1001418348

<span id="page-15-0"></span>可換鏡頭數位相機 ILCE-7CR α7CR

### **從播放畫面傳輸單一影像**

透過將 [FTP傳輸(這個影像)] 功能指定給要使用的自訂按鍵, 您只要在播放書面上按下該按鍵, 就能將影像傳輸到FTP伺 服器。事先將MENU→ (4) (網路)→[FTP傳輸]→[FTP傳輸功能]→[FTP功能]設定為[開]。

**MENU→ (設定)→[操作客製化]→[ 自訂鍵設定]→將[FTP傳輸(這個影像)]功能設定至要使用的按 鍵。 1**

**2 顯示要傳輸的影像,並按下指定為[FTP傳輸(這個影像)]功能的按鍵。**

### **提示**

● 當影像傳輸目前正在進行中時, [FTP傳輸(這個影像)]功能所執行的影像傳輸會在該傳輸完成後開始。

### **注意**

- 您無法傳輸下列影像。
	- 群組檢視影像
	- 未在影像資料庫中登錄的影像。

TP1001418354

<span id="page-16-0"></span>可換鏡頭數位相機 ILCE-7CR α7CR

# **檢查傳輸結果**

您可以檢查傳輸到FTP伺服器的靜態影像或動態影像的傳輸結果。 建議您在關閉電源之前,先檢查傳輸是否失敗。

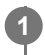

**MENU→ (網路)→[FTP傳輸]→[FTP傳輸功能]→[顯示FTP結果]。 1**

接著會顯示傳輸結果。

**顯示的項目**

**成功傳輸影像數:** FTP傳輸成功檔案數

**失敗傳輸影像數:** FTP傳輸失敗檔案數

### **若要刪除傳輸結果資訊**

在[顯示FTP結果]畫面上選擇[重設]。

將會刪除整個傳輸記錄。

TP1001418353

### <span id="page-17-0"></span>**設定要針對靜態影像傳輸的檔案**

您可以選擇當傳輸以RAW & JPEG或RAW & HEIF格式錄製的影像到FTP伺服器時,要傳輸的檔案格式。

**1 MENU→ (網路)→[FTP傳輸]→[FTP傳輸功能]→[RAW+J/H傳輸目標]→要使用的設定。**

### **選單項目詳細資訊**

### **JPEG與HEIF:**

如果影像是以 [ △ 檔案格式 ]設定為 [ RAW與JPEG ] 的方式拍攝, 則會傳輸JPEG影像; 而如果影像是以 [ △ 檔案格 式]設定為 [ RAW與HEIF ] 的方式拍攝, 則會傳輸HEIF影像。

### **RAW:**

僅傳輸RAW影像到FTP伺服器。

### **RAW+J與RAW+H:**

傳輸RAW和JPEG影像(或RAW和HEIF影像)到FTP伺服器。

### **提示**

◎ 當已選取[RAW+J與RAW+H]的情況下執行FTP傳輸時 · 在[顯示FTP結果]畫面上 · RAW影像和JPEG/HEIF影像都會被視為一 個影像。

### **注意**

○ [ RAW+J/H傳輸目標 ] 設定僅套用到 [ ☎ 檔案格式 ] 設定為 [ RAW與JPEG ] 或 [ RAW與HEIF ] 時錄製的影像。

TP1001418336

<span id="page-18-0"></span>可換鏡頭數位相機 ILCE-7CR α7CR

## **設定要針對代理動態影像傳輸的檔案**

設定當傳輸動態影像到FTP伺服器時,要傳輸低位元率代理動態影像還是高位元率原始動態影像。

**1 MENU→ (網路)→[FTP傳輸]→[FTP傳輸功能]→[ 傳輸目標]→要使用的設定。**

**選單項目詳細資訊**

### **僅代理檔案:**

僅傳輸代理動態影像。

### **僅原始:**

僅傳輸原始動態影像。

### **代理檔案與原始:**

傳輸代理動態影像和原始動態影像。

### **提示**

- ◎ 當已選取[代理檔案與原始]的情況下執行FTP傳輸時 · 在[顯示FTP結果]畫面上 · 代理動態影像和原始動態影像各會被視為一 個影像。
- 您可以設定代理動態影像的錄製格式與錄製設定。如需詳細資訊,請參閱相機的"說明指南"。

TP1001418329

<span id="page-19-0"></span>可換鏡頭數位相機 ILCE-7CR α7CR

# **使用FTP省電功能**

不執行FTP傳輸時,您可以中斷網路連線以避免消耗電池。

**1 MENU→ (網路)→[FTP傳輸]→[FTP傳輸功能]→[FTP省電]→要使用的設定。**

### **選單項目詳細資訊**

**開:**

僅在FTP傳輸時連接網路。當一段時間未執行FTP傳輸時,會自動中斷網路連線。

### **關:**

一律連接網路。

### **提示**

- 在FTP省電模式中執行下列操作時,會重新建立網路連線並取消FTP省電模式。
	- 當要使用的FTP伺服器設定變更時。
	- 當在有線LAN與無線LAN之間切換連線時。
	- 當LAN連線設定變更時。
	- 當使用[FTP傳輸]執行影像傳輸時。
	- 當[自動FTP傳輸]設定為[開]且錄製影像時。
	- 當[FTP功能]設定為[關]時。

TP1001418339

# <span id="page-20-0"></span>**更新相機上的根憑證**

在 「安全通訊協定 1 設定為 「開 1 的情況下執行FTP傳輸時,需要根憑證來驗證伺服器。 根憑證儲存在相機上,並可加以 更新。若要更新根憑證,請將憑證儲存到記憶卡,然後將它匯入相機。

#### **將根憑證儲存到記憶卡。 1**

■ 以PEM格式將憑證儲存到記憶卡的跟目錄,並將它命名為"cacert.pem"。

**2 將儲存了根憑證的記憶卡插入相機。**

**MENU→ (網路)→[網路選項]→[匯入根憑證]→[確定]。**

■ 相機會讀取儲存在記憶卡的根憑證,然後更新相機上的根憑證。

### **注意**

**3**

- 讀取作業過程中,請勿從相機取出記憶卡。
- 重設網路設定時,也會重設相機上的根憑證。

TP1001418341

<span id="page-21-0"></span>可換鏡頭數位相機 ILCE-7CR α7CR

# **重設網路設定**

將所有網路設定重設為預設設定。

**1 MENU→ (網路)→[網路選項]→[重設網路設定]→[進入]。**

TP1001418344

## <span id="page-22-0"></span>**儲存/載入FTP設定**

您可以將FTP傳輸功能的設定儲存到記憶卡,並將儲存的設定載入相機。在將相同機型的多部相機連接到FTP伺服器時, 此功能很實用。

**1 MENU→ (網路)→[FTP傳輸]→[FTP傳輸功能]→[儲存/載入FTP設定]→要使用的項目。**

### **選單項目詳細資訊**

### **載入:**

將FTP傳輸功能的設定從記憶卡載入相機。

選取要載入的設定檔案,然後選取 | 確定 | 。輸入您在儲存該檔案時設定的密碼,並選取 | 確定 | 以重新啟動相機並反映 設定。

### **儲存:**

將FTP傳輸功能的目前設定儲存至記憶卡。

選取 [ 儲存並新增 ] ,輸入檔案名稱,並選取 [ 儲存 ] 。然後,設定 [ 密碼 ] 並選取 [ 確定 ] 以儲存設定。

#### **刪除:**

刪除記憶卡上儲存的FTP傳輸功能設定。

#### **提示**

 $\qquad$  [FTP傳輸功能 ] 之下的所有設定參數皆可使用 [ 儲存/載入FTP設定 ] 功能來儲存。

### **注意**

- 每張記憶卡最多可儲存10個設定。如果已儲存10個設定檔案,則無法儲存新的設定。使用 [刪除 ]刪除現有的設定,或加以覆寫。
- 您無法從不同機型的相機載入設定。
- 即使機型名稱相同,系統軟體版本不同的相機也可能無法載入設定。
- 基於安全理由,我們建議在儲存FTP傳輸功能的設定時,設定密碼。對於「密碼」,請設定8至32個字元且包含字母與數字的英數 字元/符號字串。
- 當您輸入 [ 載入 ] 和 [ 儲存 ] 的密碼時 · 請注意 · 取消遮蔽密碼可能會有洩漏給第三方的風險 · 取消遮蔽之前 · 務必確認四周無 人。

TP1001418347

### <span id="page-23-0"></span>**疑難排除**

當出現錯誤訊息時,請杳看以下原因及補救方法。如果在嘗試過以下程序之後,問題依然存在,請暫時停用FTP功能然後 再次開啟。

### **擷取IP地址失敗。**

DHCP伺服器已凍結或當機。重新啟動DHCP伺服器。 使用有線LAN時:重新啟動網路上的DHCP伺服器。(請聯繫網路管理員。) 當使用Wi-Fi時:檢查所使用的無線LAN存取點的DHCP伺服器是否已啟用,或重新啟動存取點。 (請聯繫網路管理 員。)

#### **無法在FTP伺服器上建立目錄。**

- FTP伺服器權限設定未授予寫入權限。變更FTP伺服器設定。(請聯繫FTP伺服器管理員。)
- **高定的資料夾名稱含有FTP伺服器所執行的OS無法使用的一或多個字元。檢查相機中登錄的FTP伺服器設定,並變更** [目錄設定]的[指定目錄]中輸入的字元。

#### **連接到FTP伺服器失敗。**

- 確認FTP伺服器設定的詳細資訊。
- FTP伺服器名稱 ( 主機名稱 ) 登錄有錯誤。修正相機的FTP伺服器設定中 [ 目的地設定 ] 的 [ 主機名稱 ] 。
- FTP伺服器已凍結或當機。重新啟動FTP伺服器。(請聯繫FTP伺服器管理員。)

#### **無法傳輸到FTP伺服器。**

- FTP伺服器磁碟已滿。刪除FTP伺服器中儲存的資料。 (請聯繫FTP伺服器管理員。)
- 基於某些理由,未授予寫入權限,例如在傳輸作業過程中,FTP伺服器權限設定已變更。變更FTP伺服器設定。(請聯 繫FTP伺服器管理員。)

#### **擷取IP地址失敗。 檢查DNS伺服器設定或目的地設定。**

- FTP伺服器名稱(主機名稱)登錄有錯誤。修正相機的FTP伺服器設定中 [ 目的地設定 ] 的 [ 主機名稱 ] 。
- 在相機的LAN連線設定中手動設定IP地址時 · DNS伺服器IP地址有錯誤。在相機上 · 將 [ 【AM IP地址設定 ] 設定為 [ 手動 ] ,然後重新輸入DNS伺服器的IP位址。
- ○在相機的LAN連線設定中, [ ПАП IP地址設定 ] 設定為 [ 自動 ] 時, 未通知DNS伺服器資訊。尋找網路上的DHCP伺 服器並修正DNS伺服器通知設定。(請聯繫網路管理員。)
- DNS伺服器已凍結或當機。重新啟動網路上的DNS伺服器。(請聯繫網路管理員。)

TP1001418345